## ID-tarkvara uuendamine

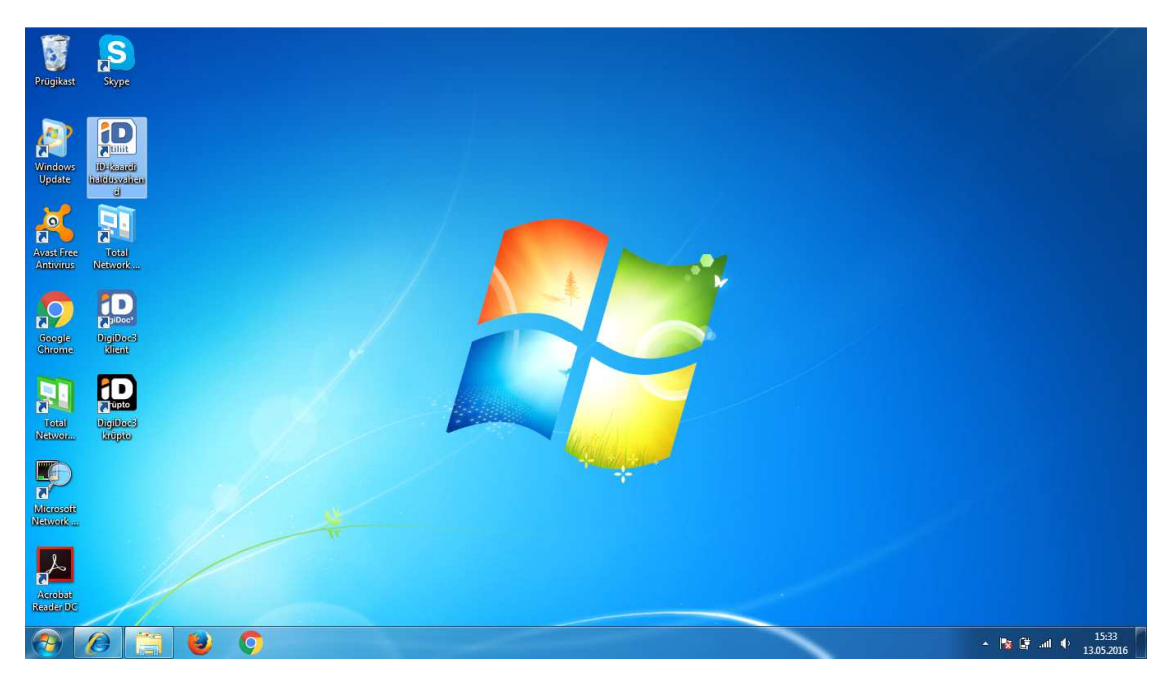

1. Käivitage ID-kaardi haldusvahend. Selle leiate töölaualt või...

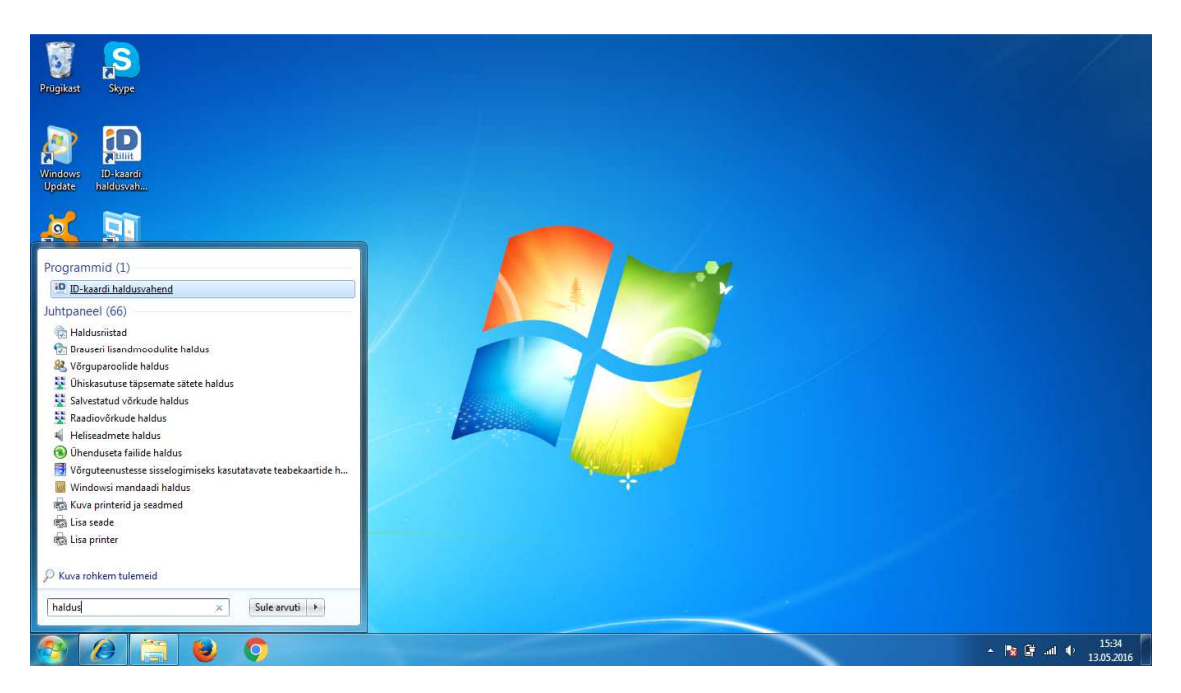

...otsingusse "haldus" kirjutades, tulemuste hulgast.

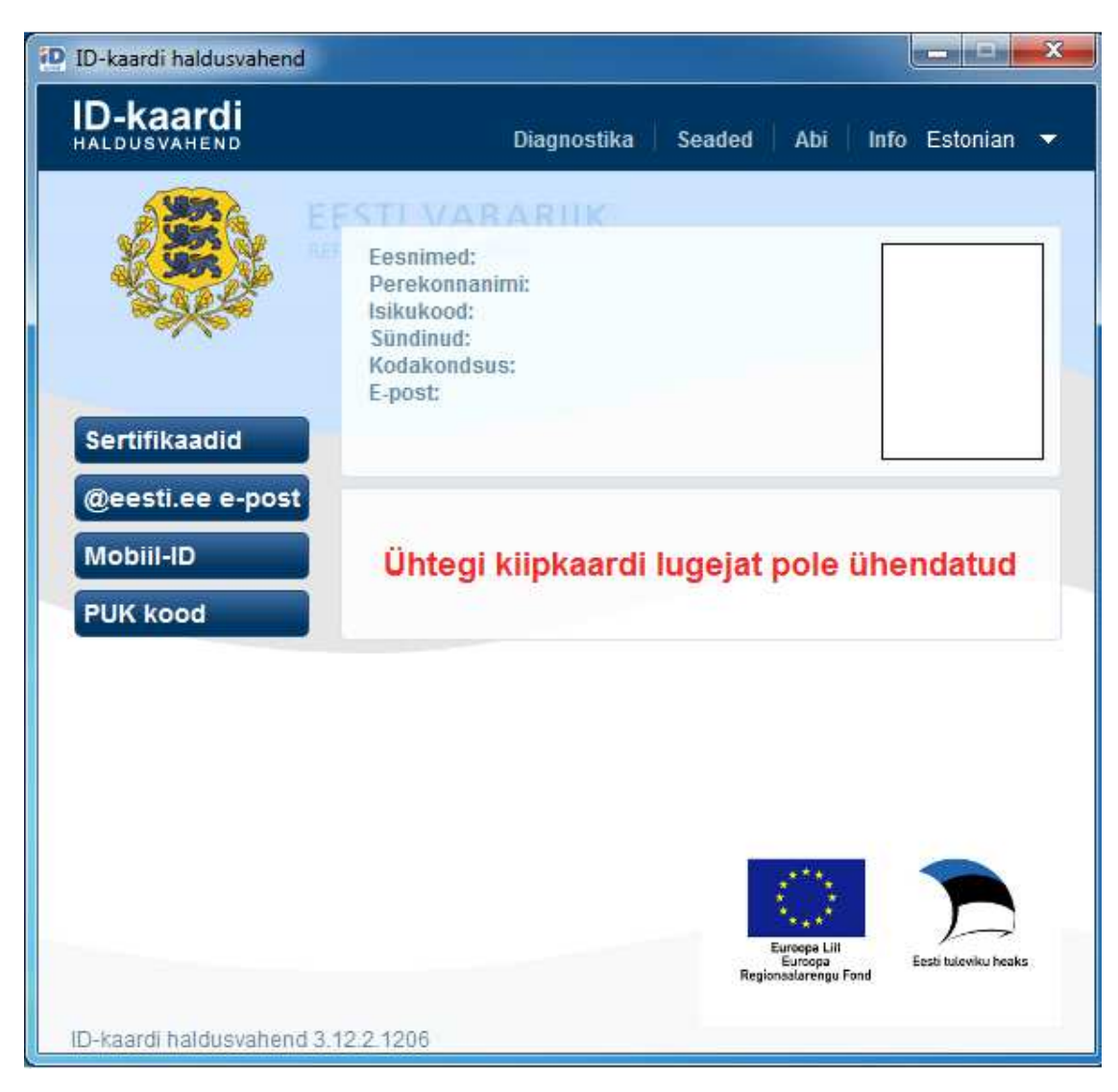

## 2. Klikkige nuppu "Seaded"

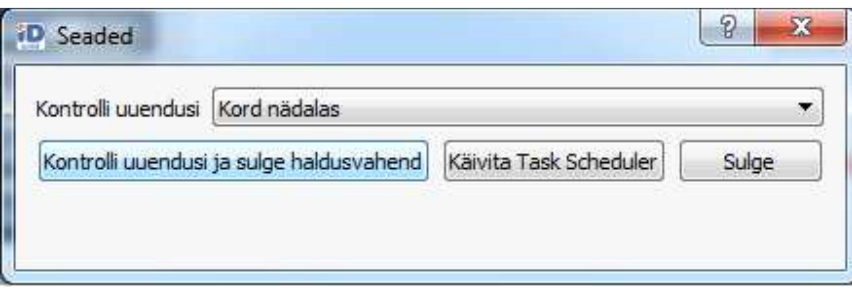

3.Seejärel klikkige nuppu " Kontrolli uuendusi ja sulge haldusvahend"

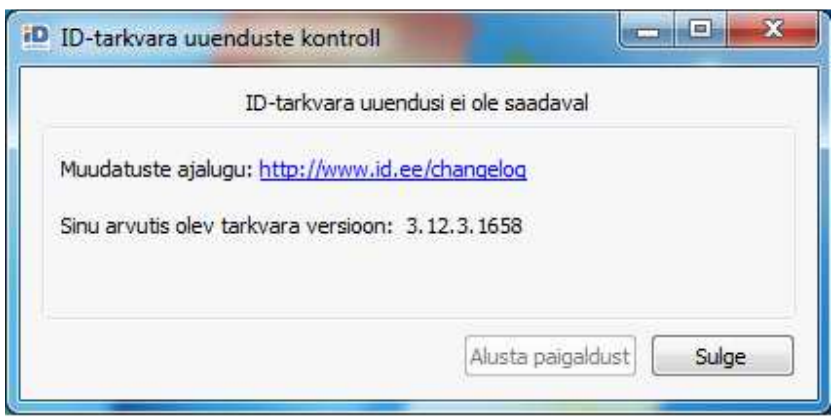

4. Avanenud uuenduste kontrolli aknas kuvatakse arvutis olev tarkvara versioon ja teave uuenduste kohta. Kui arvutis on uusim versioon siis nupp "Alusta paigaldust" ei ole aktiivne ja kui uuendusi on saadaval, siis nupp "Alusta paigaldust" on aktiivne.

Kui uuendused on saadaval ja klikite nupule "Alusta paigaldust" siis lähtuge ID-tarkvara paigalduse juhendist.